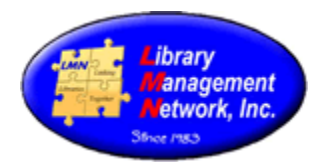

#### **ITEM RECORDS**

Bibliographic (bib) records are the author, title, and publication data in MARC format. Item records are attached to bib records. There can be many item records attached to a single bib record.

#### **MINIMUM REQUIREMENTS FOR ITEM RECORDS**

Item records contain the unique information to the member library. Members may use either Dewey Decimal or LC call numbers. AG accepts both classifications. The following are minimum requirements needed for an item record:

Barcode Call Number Material Type Location (Current and Permanent) **Status** Cost

#### **ADDING ITEMS**

Staff must be logged in.

Search for the bibliographic record by the known information on the item in hand (ISBN, LCCN, or Title).

In this case the ISBN was searched. Alternatively, the UPC symbol on the back cover can be scanned with a barcode reader. Click on the cover image to open the full bib record.

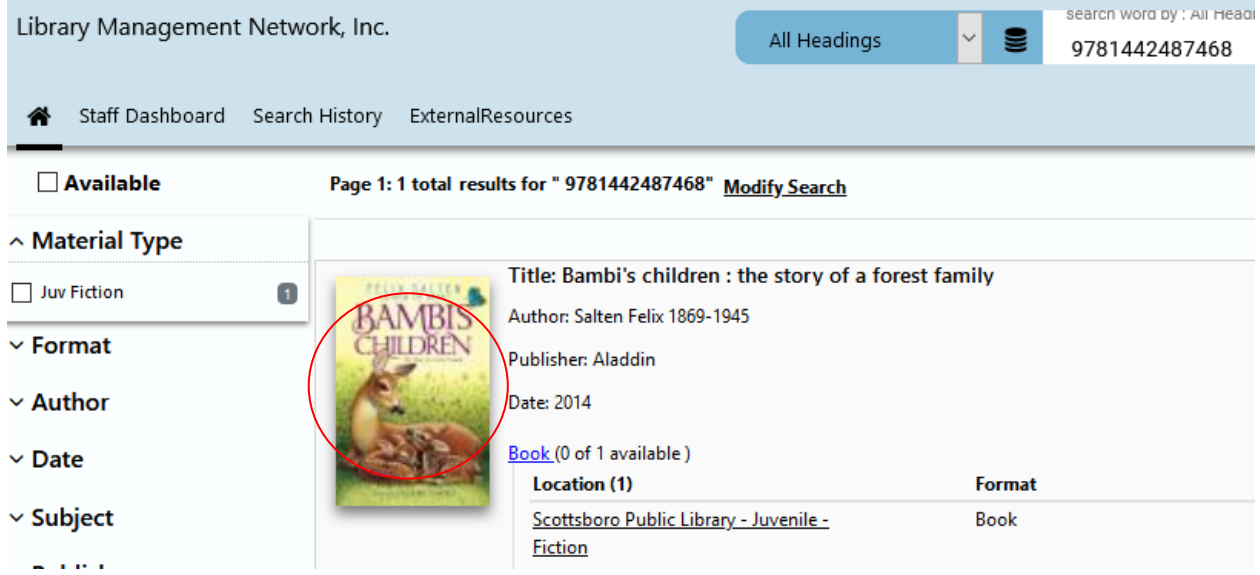

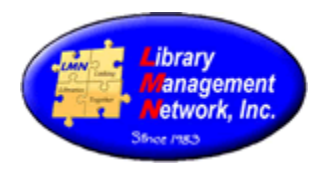

Verify the publisher and pagination; if identical to the item in hand, select "Add New Item Record."

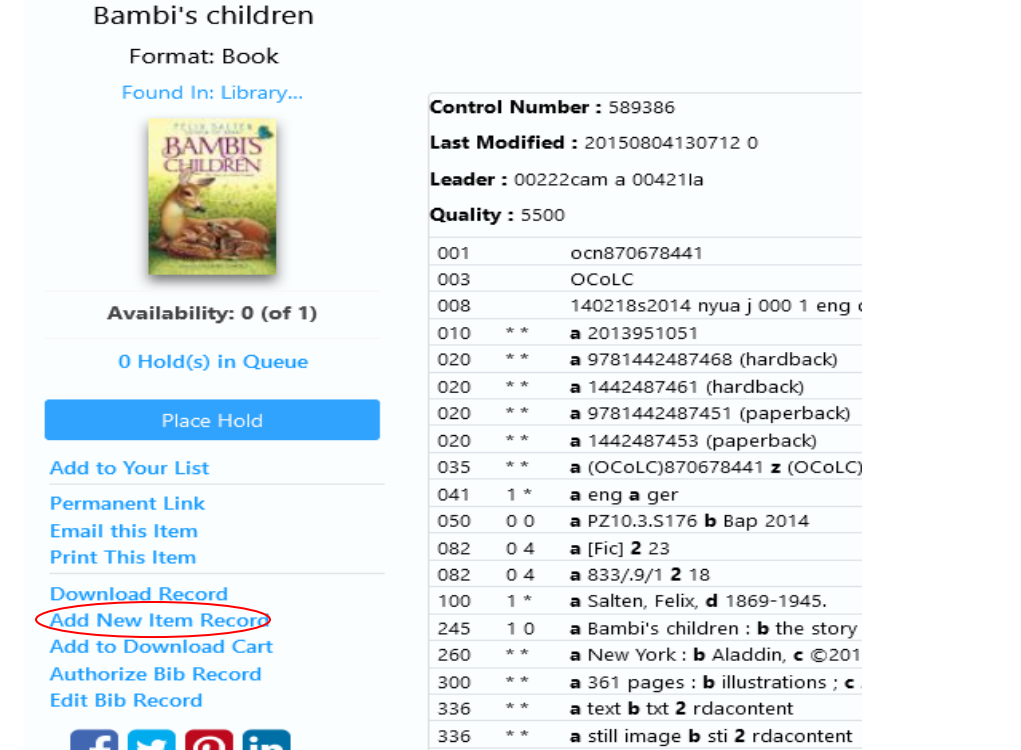

#### **Add Item**

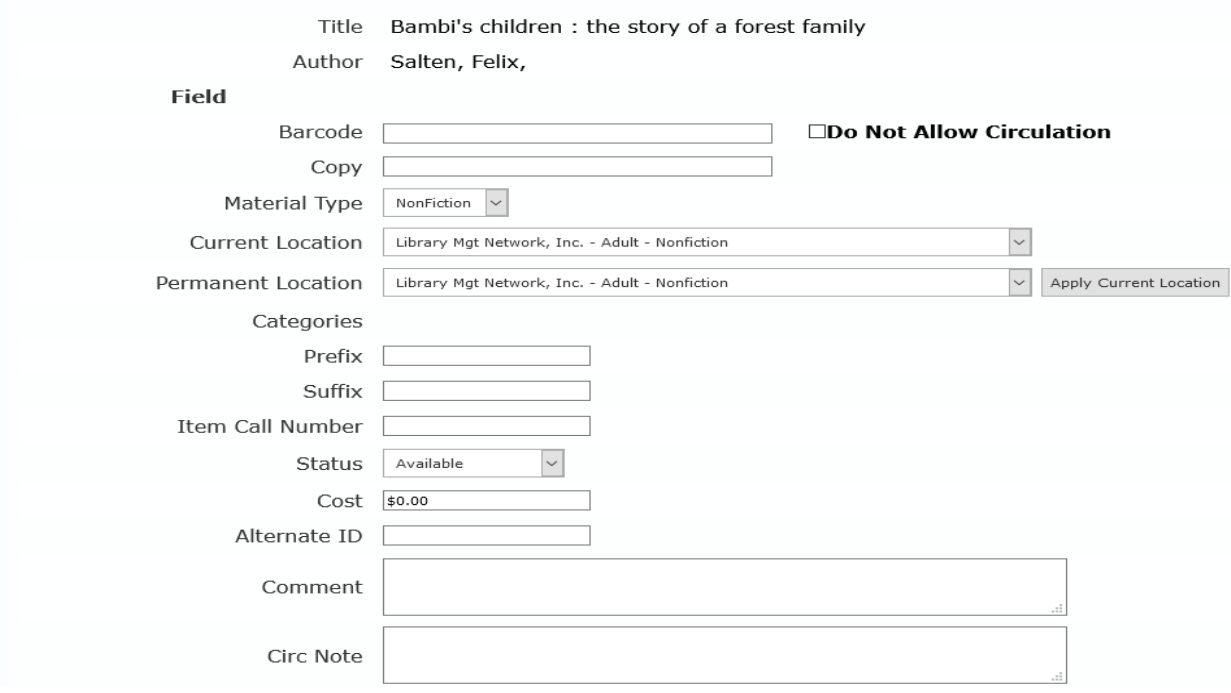

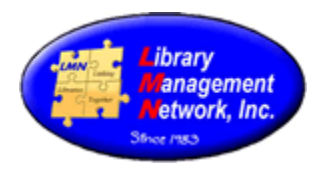

Use the drop-down menus to select the material type, locations, and status. The values displayed in the drop-down menus are the first in the list and usually must be changed. The requirements for correct item entry consist of:

**barcode**, **material type** (choose from the drop-down menu), **current location**, **permanent location** (usually the same as current), **item call number**, **status,** and **cost** (do not enter the dollar \$ sign).

Click SUBMIT to save.

An alternative way to add item records: open Dashboard > Cat Admin / Circulation > Add Item.

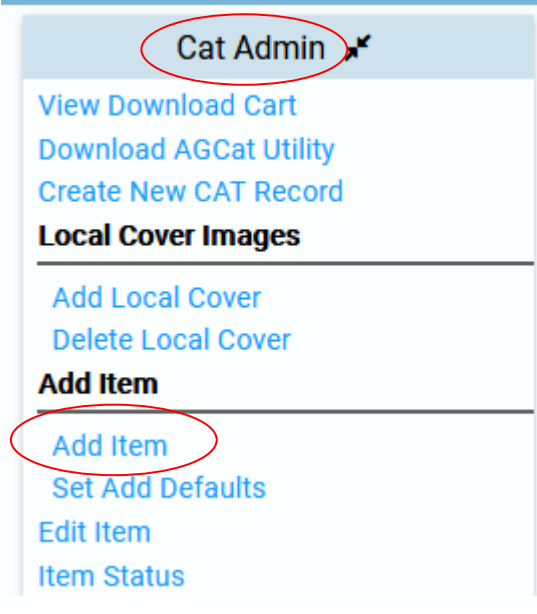

Search for the bib record.

Select and open to the full bib record.

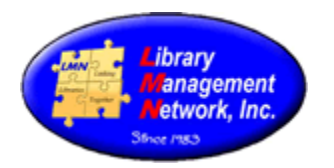

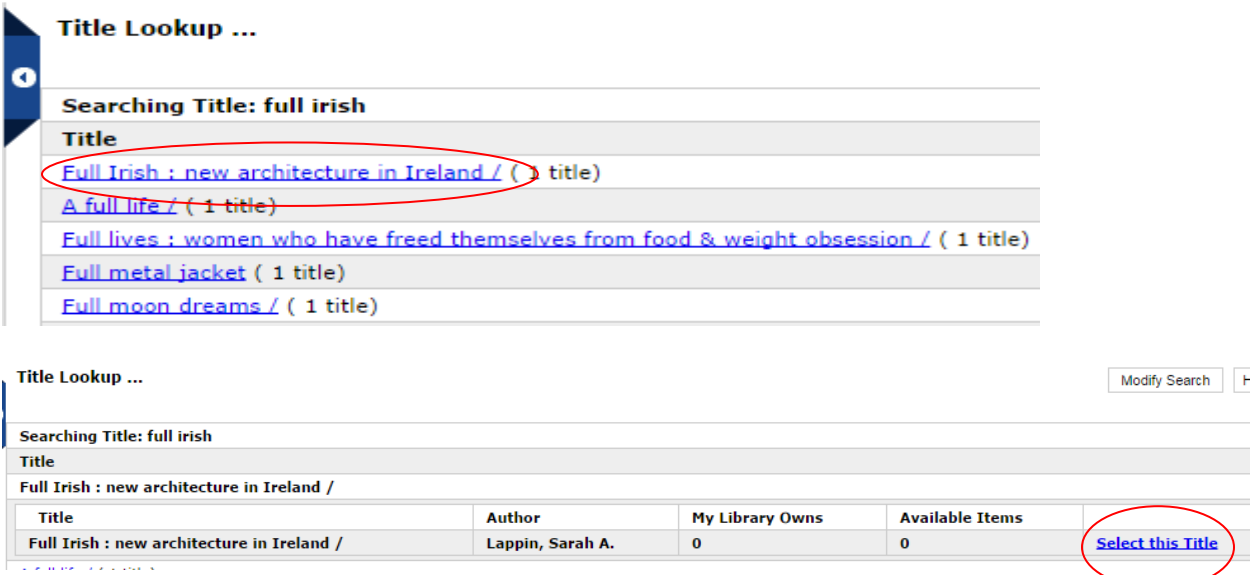

#### Now the same Add Item screen appears to add any information.

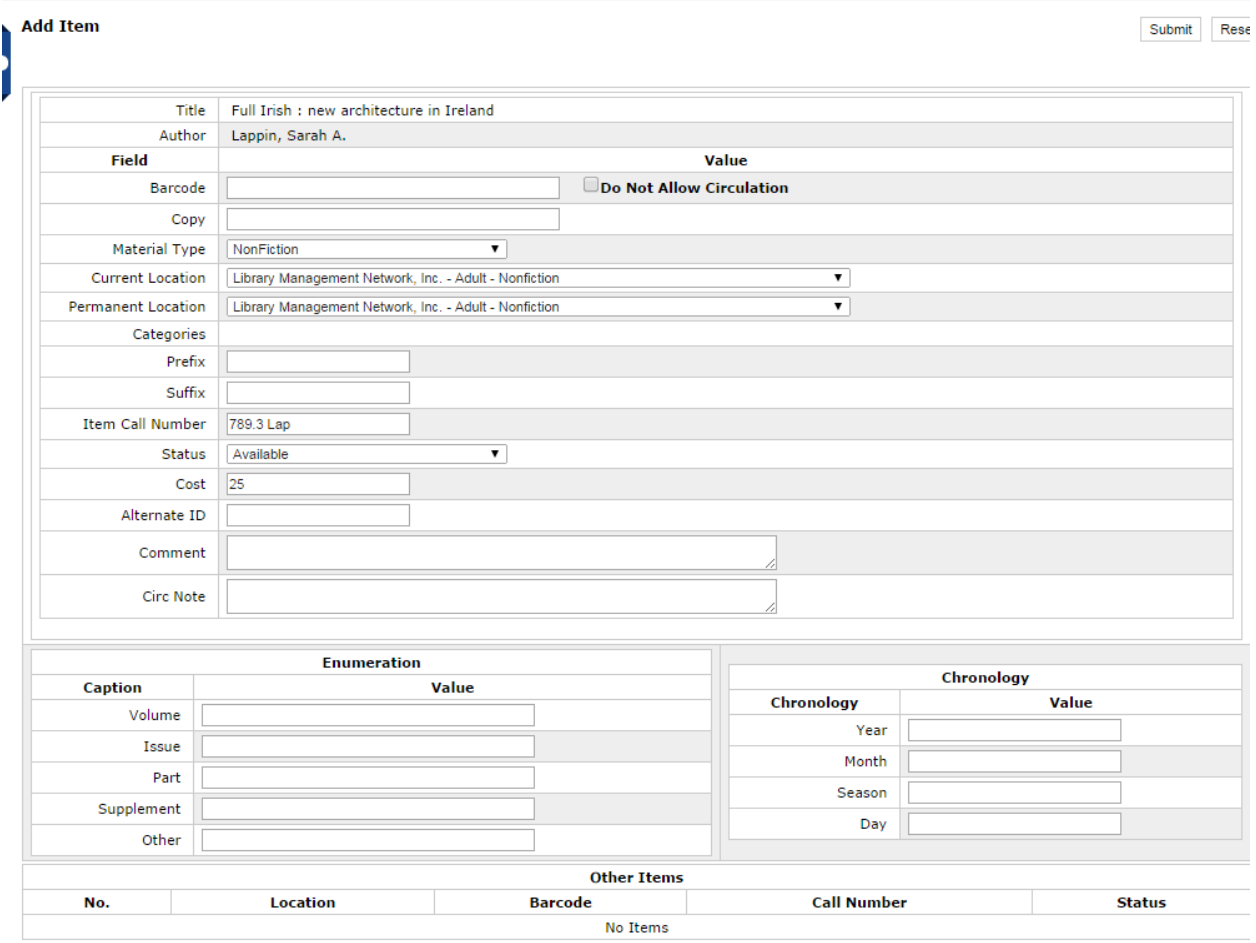

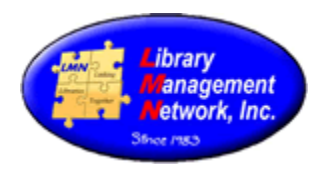

There is no maximum number of item records which can be attached to a bib record. However, there are a maximum number of item records which can be OPENED in AGcat. If a bib record has more than 52 items, AGcat will not open the HLD in the bib record. Also when the bib record is opened in AGcat, no HLD lines appear WITHIN the bib.

Title: Catalog & student handbook Publisher: Gadsden State Community College Cover art Date: 1967 not available Book (0 of 130 available) Tocation (130) - Show all Locations Format **Call Number** [ARCHIVES] LD6501.G3 C37 Gadsden - Wallace Drive Campus -**Book Archive - Collection** 1965-66 (Reference)

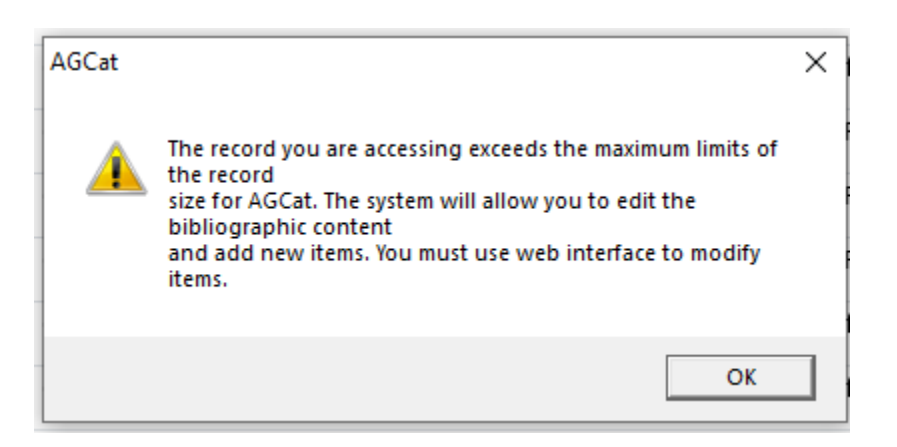

<sup>O</sup>B AGCat - [Source: LMN\_ - AGCN=407866, Record Type = BK Catalog & student handbook /]

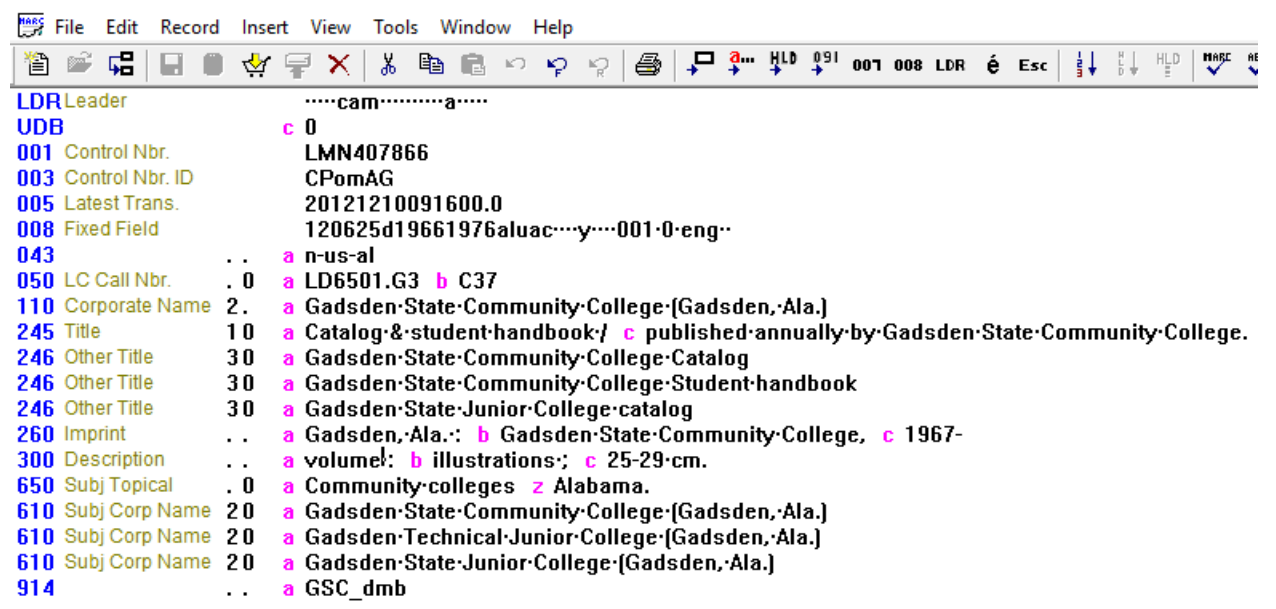

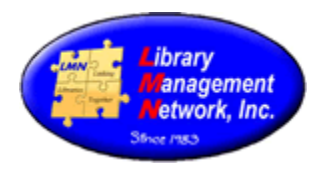

#### Item holdings may be added while in AGcat. When a bib record is open, Select the **HLD** icon on the AGcat toolbar,

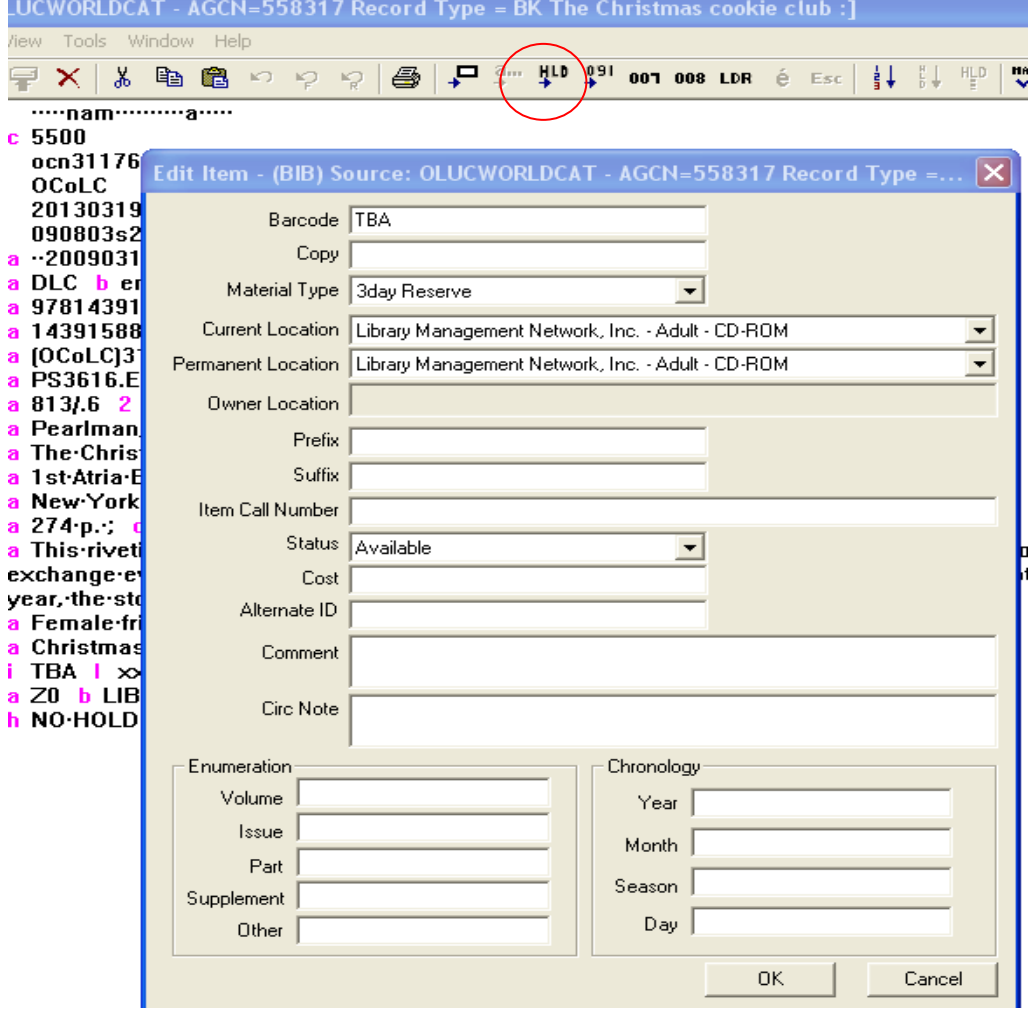

Item Template

#### or select **Insert / Tag HLD**.

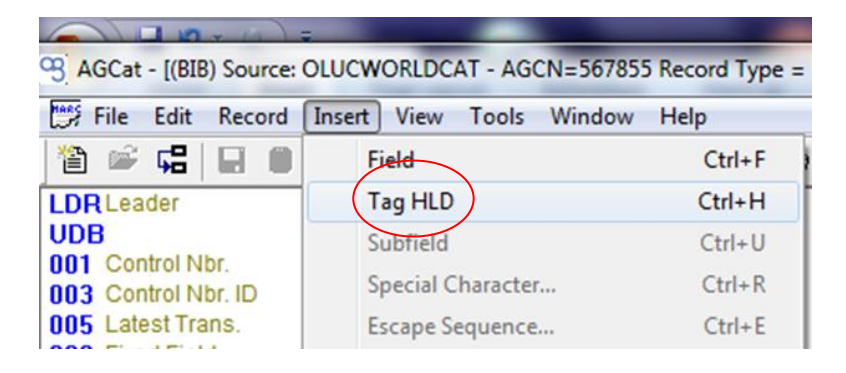

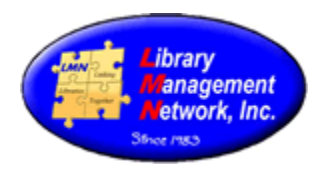

Complete the template for the item holding and select OK to save. Click the *gold barrel icon* on the AGcat toolbar to **Save to Database**. To access the item record again, double click on the **HLD** line to open in the template.

If an item barcode is not entered and if **TBA** remains displayed in the Barcode field, the system will generate a barcode when the record is submitted. System-generated barcodes end with an asterisk which is part of the barcode. System-generated barcodes are preferred only for electronic items.

If **AUTO** is displayed in the Barcode field, the system will generate the next barcode available when the record is submitted. We do not use the Auto setting. The item holding information can be seen in the field **HLD**.

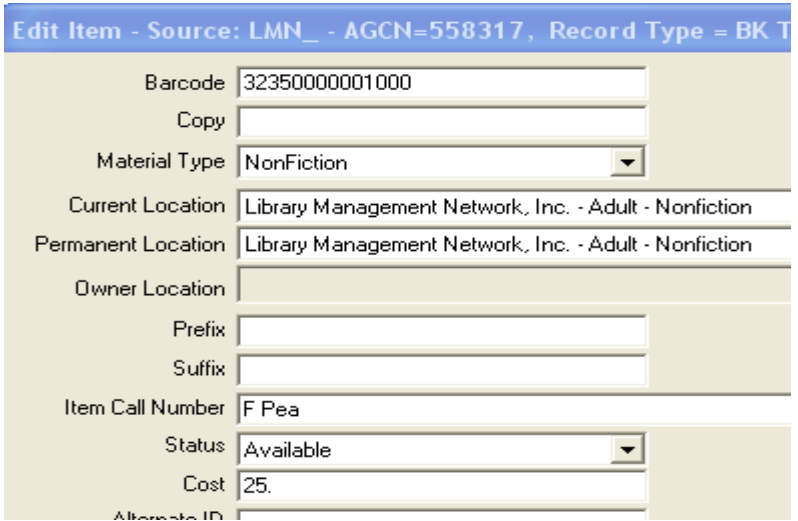

The black X in the upper right corner closes the record and leaves AGcat open. The red X in the upper right corner closes both the record and AGcat.

To verify, search for the newly entered bib record by AGCN.

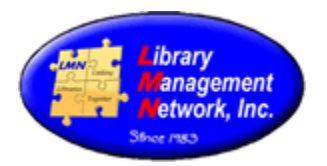

#### **Material Type Descriptions and Definitions**

Material types are codes used in the item records that provide the following:

calculate loan rules, define items in web display, provide statistical reports, send notices (e.g., overdues), and collection development.

Material type definitions were initially formulated by the Bibliographic Users Group and have been revised as electronic versions appeared or as libraries consolidated formats.

Material types should describe the content of the material and define the intended audience. These guidelines are useful **in defining** the particular material type.

Members can select whichever material types their library will use. Members do not have to use every material type listed. There are variations, such as one member may use DVD Adult and DVD Juvenile, where another member may use DVD Fic and DVD NF; or one may use just Large Print, where another uses Large Print Biography, Large Print Fiction, and Large Print Nonfiction.

However, it is of the upmost importance to **BE CONSISTENT** entering data within each member library**.**

Formats are codes used in the bib records and are the source for the descriptive wording in the online catalog.

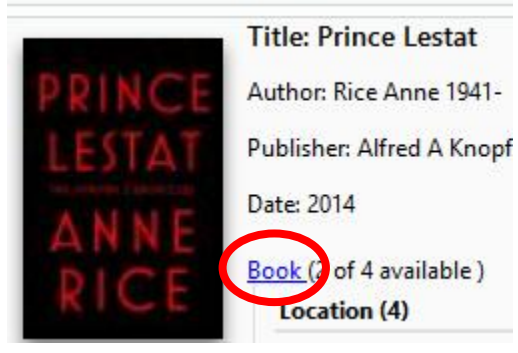

Bib formats are associated with material types in generally explaining the format of the item. The following table shows the relationship of Material Type to Formats. Next, is a list of bib Formats not currently being used in the LMN database. The third table is a list of bib Formats and all the associated Material Types.

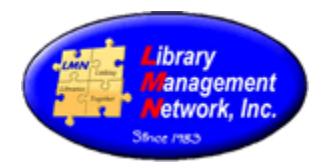

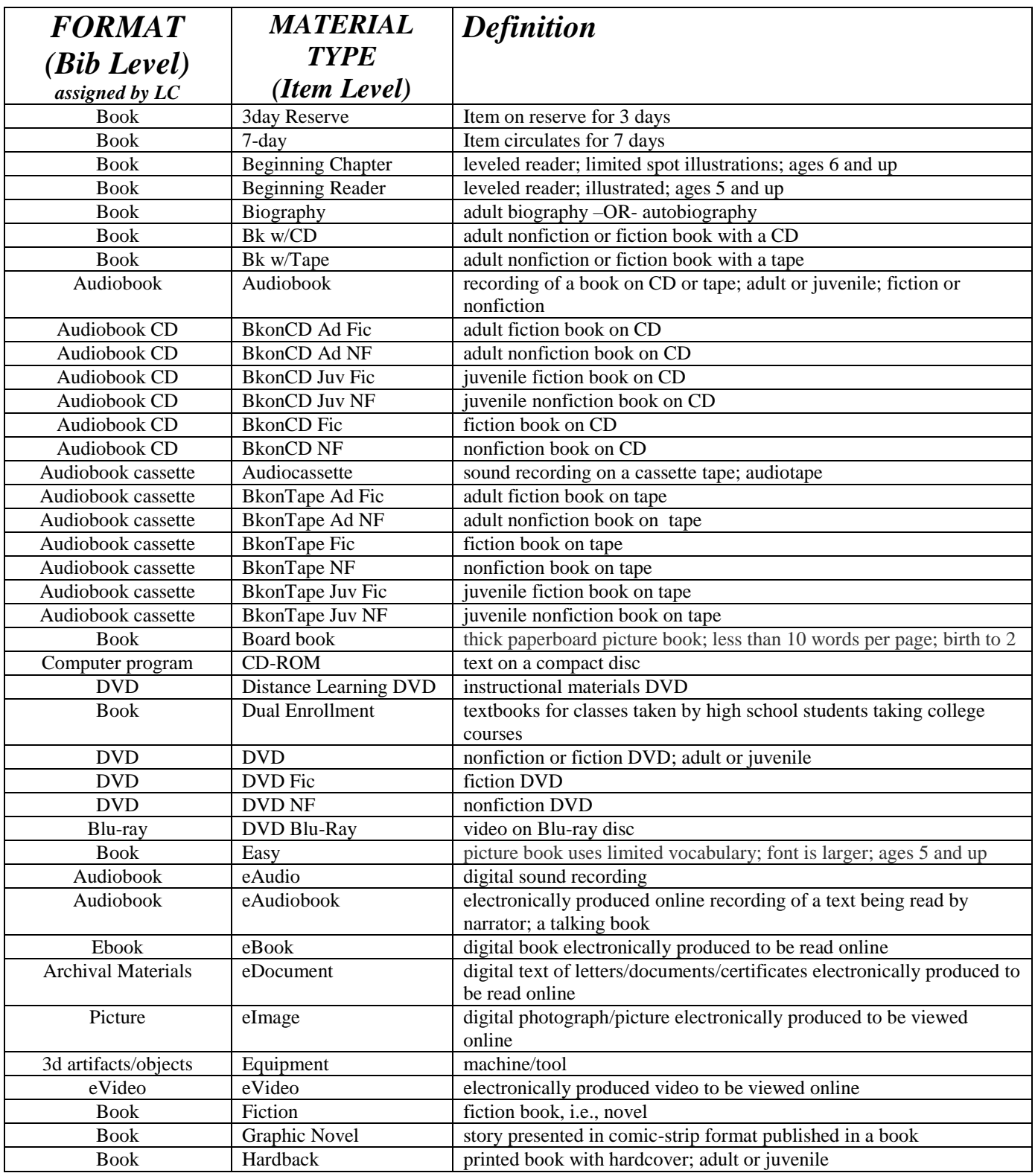

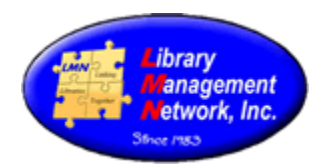

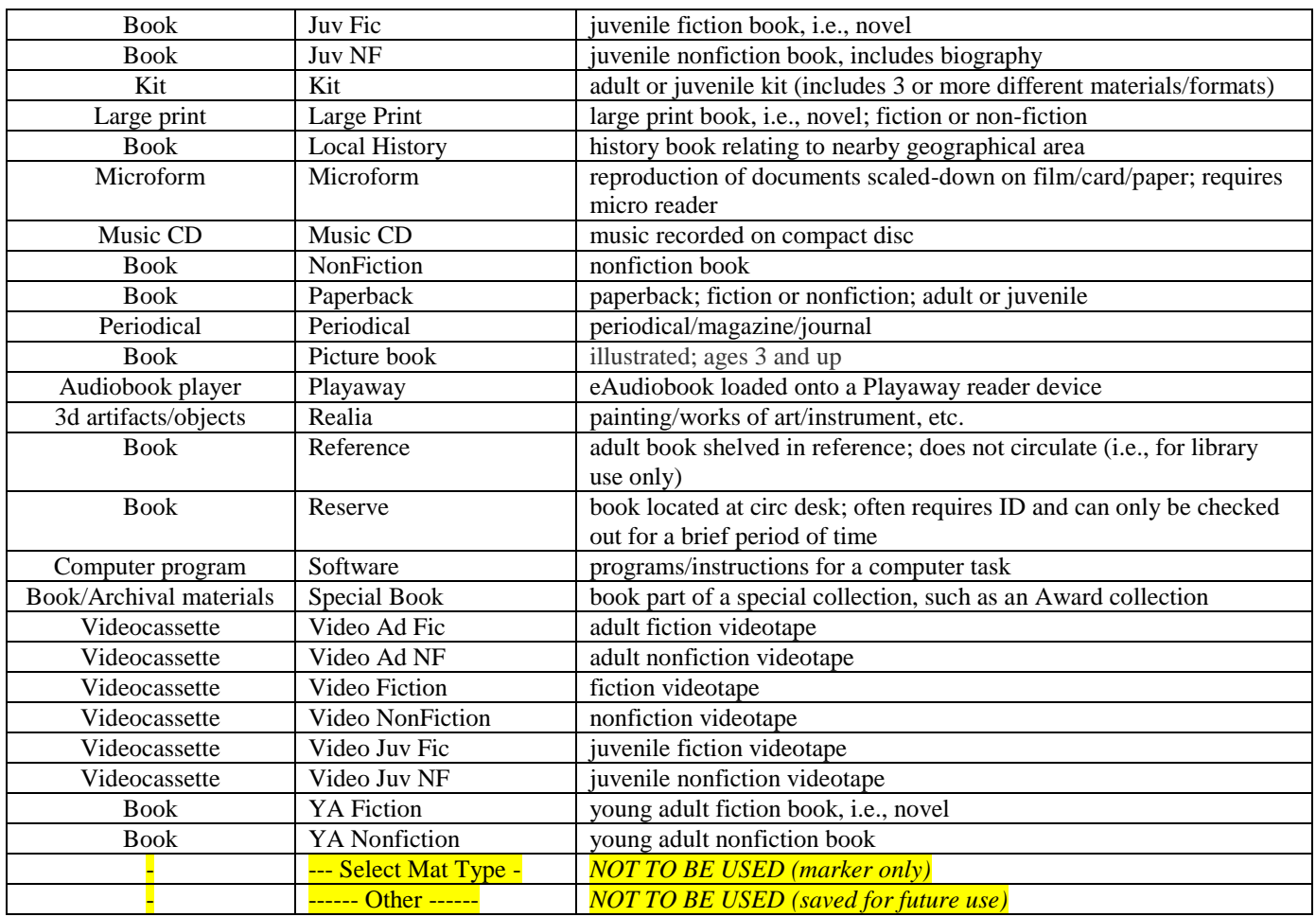

#### FORMATS not used:

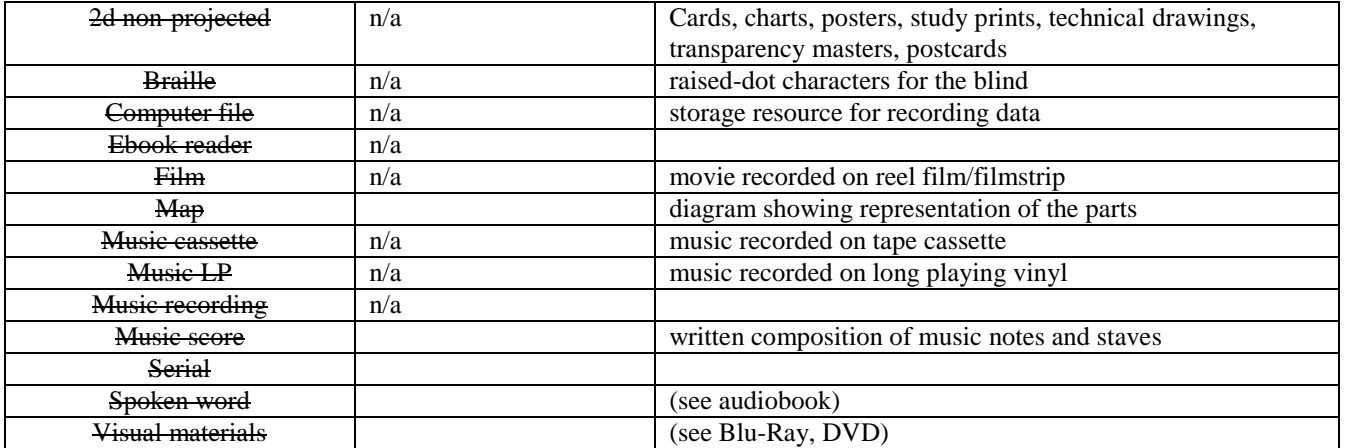

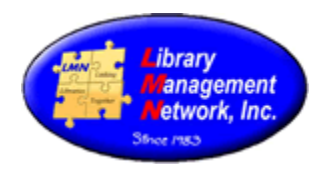

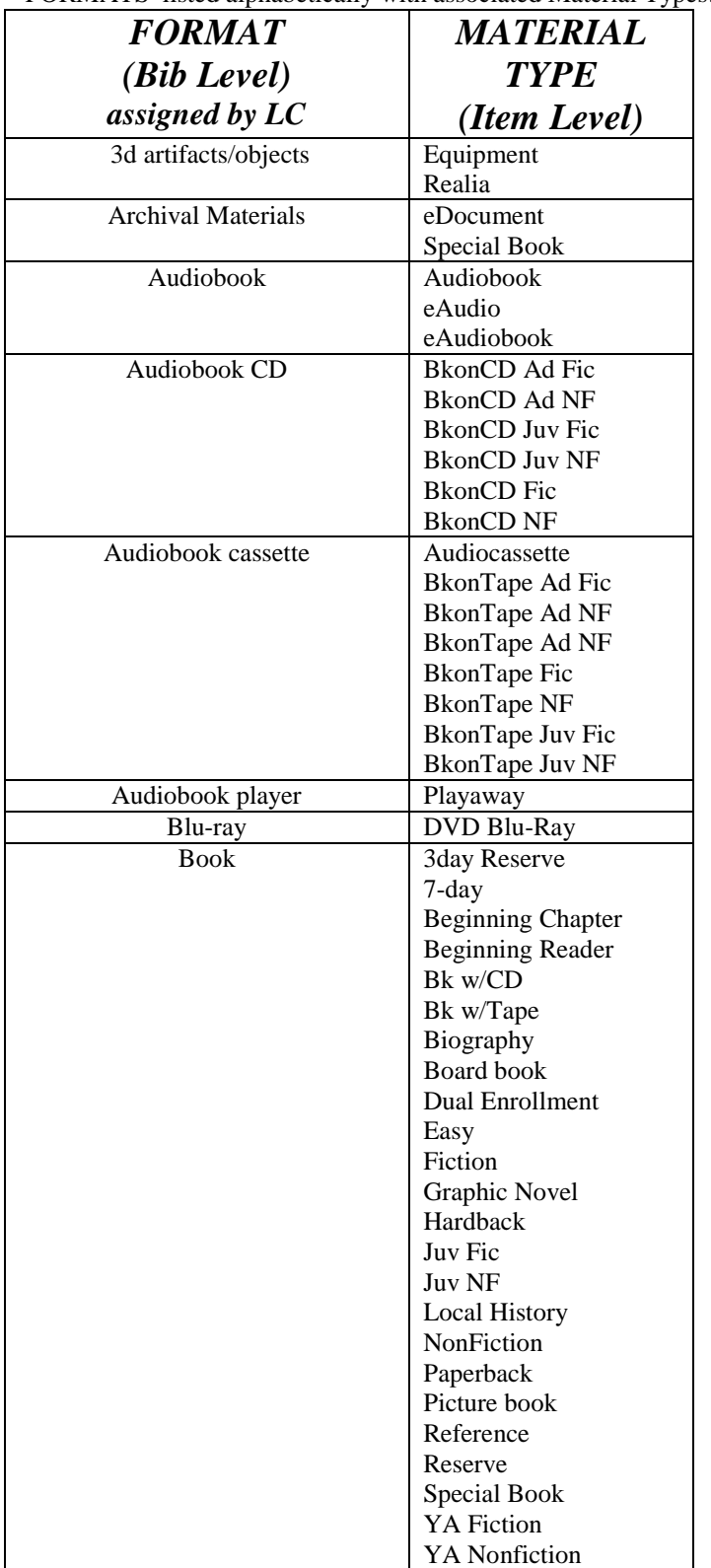

FORMATS listed alphabetically with associated Material Types:

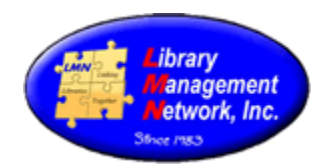

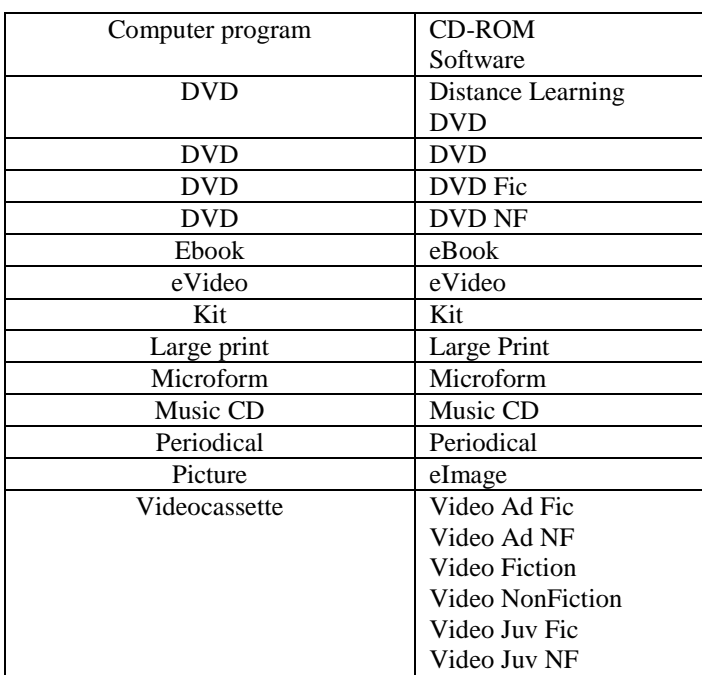

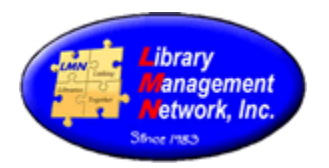

#### **EDITING ITEMS**

To edit an item, staff must be logged in and search the online catalog. After searching the title, select "Edit item."

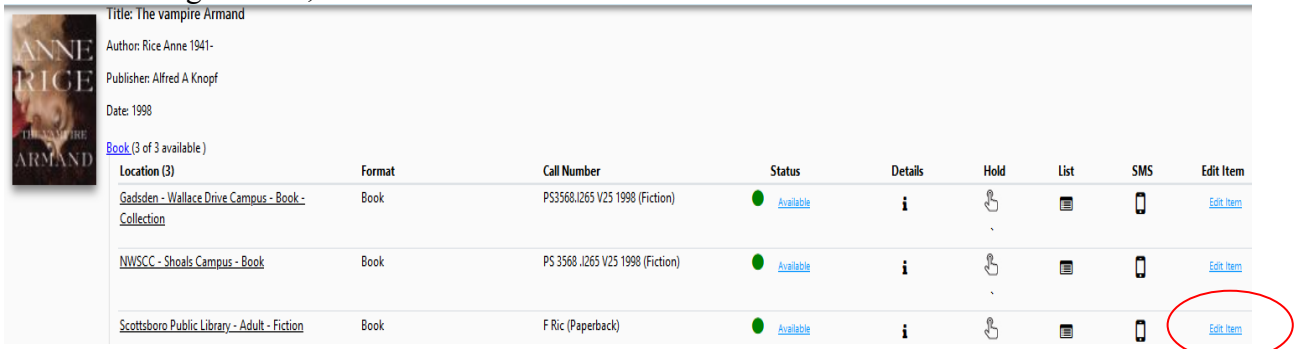

Or open the full bib record. Under Where to Find It, select "Edit Item" for your location.

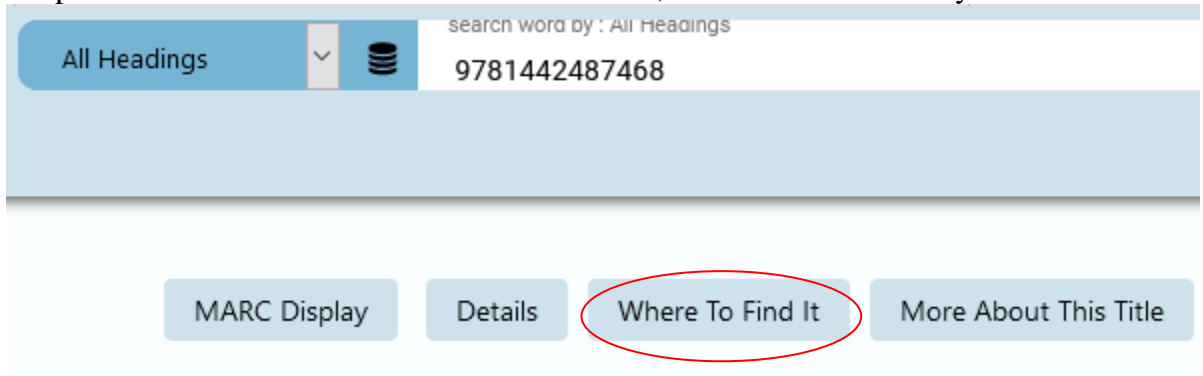

If multiple item holdings appear, only edit your location**. Do not edit items at other member locations.**

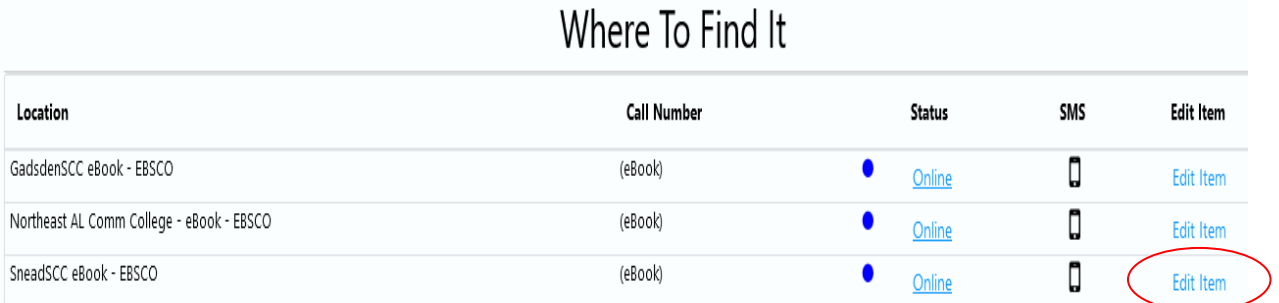

The edit item template will open. Make changes and SUBMIT to save.

If multiple item holdings appear, only edit your location**. Do not edit items at other member locations.**

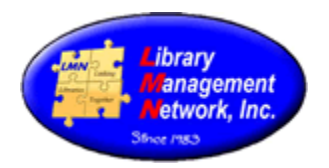

#### **DELETING ITEMS**

To delete an item, open the edit item template. On the upper right corner, there is a button "Delete this Item" Select to delete the item record.

 $\frac{1}{1648 \text{ Hz}}$ 

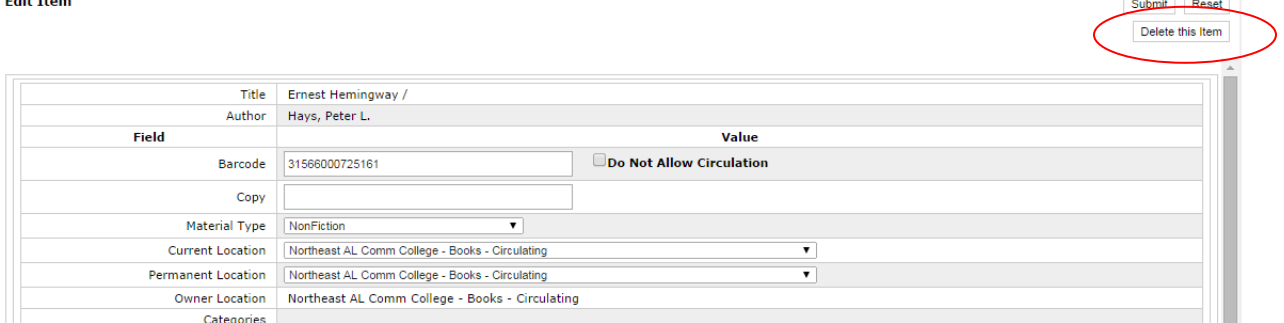

Clicking this button pops open a box to verify.

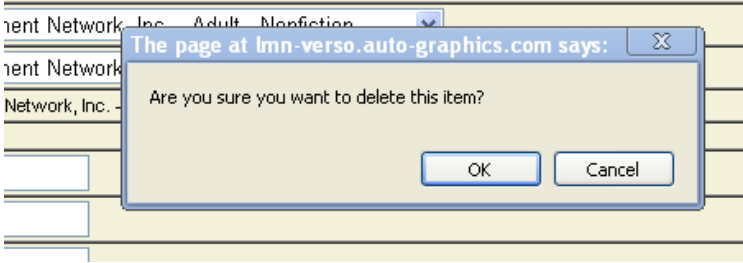

Clicking "OK" deletes the item entirely from the LMN database.

 $\sim\sim\sim\sim\sim$ 

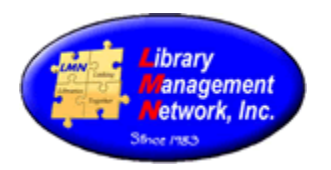

If items of a particular status (ex. Missing, Deleted, etc.) need to be deleted, multiple items can be deleted all at one time in batch using Circ Reports > **Delete Item Exceptions** based on the specific status or location. "Exceptions" are the same as "Status."

Many libraries need a count of deleted items at the end of a year, so it is best to obtain a count or list of deleted items **before** being removed from the database.

Please contact the LMN Office to submit these programs and **do not submit these reports yourself.** 

After the items are deleted, then the report **Delete Bibs Without Items** can be submitted.

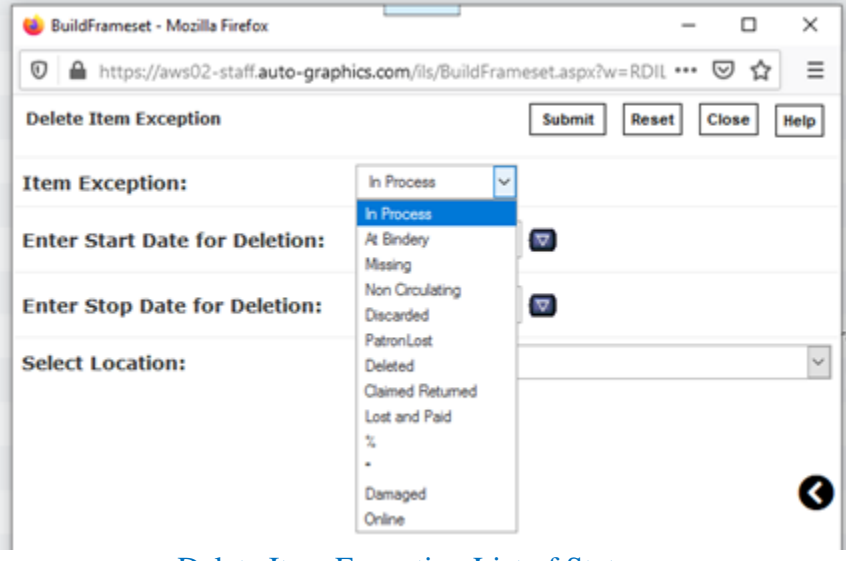

Delete Item Exception List of Statuses

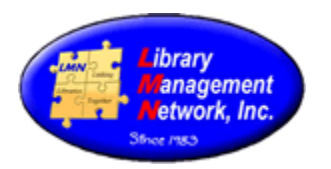

#### **COPY FIELD INFORMATION**

The **Copy** field in an item record designates multiple copies of a title. In the online catalog, copy information displays after the call number. Because the barcode can serve as the unique or accession number, copy 1 information is no longer necessary.

If a copy 2 of a title is purchased and needs to be designated, enter just the numeral "2" in the **Copy** field of the item record. AG system automatically inserts "c." prefix identifying designation for copy information in the online catalog.

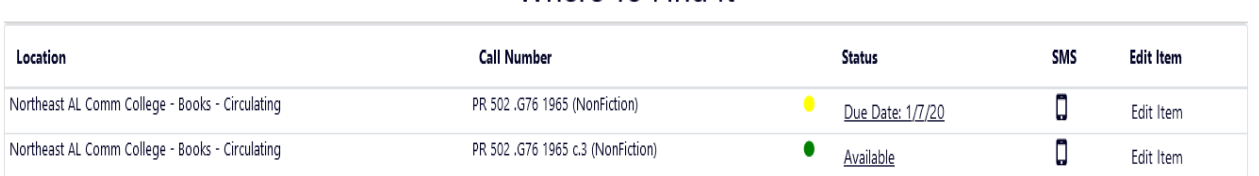

Where To Find It

#### Copy Information Displayed in the Online Catalog

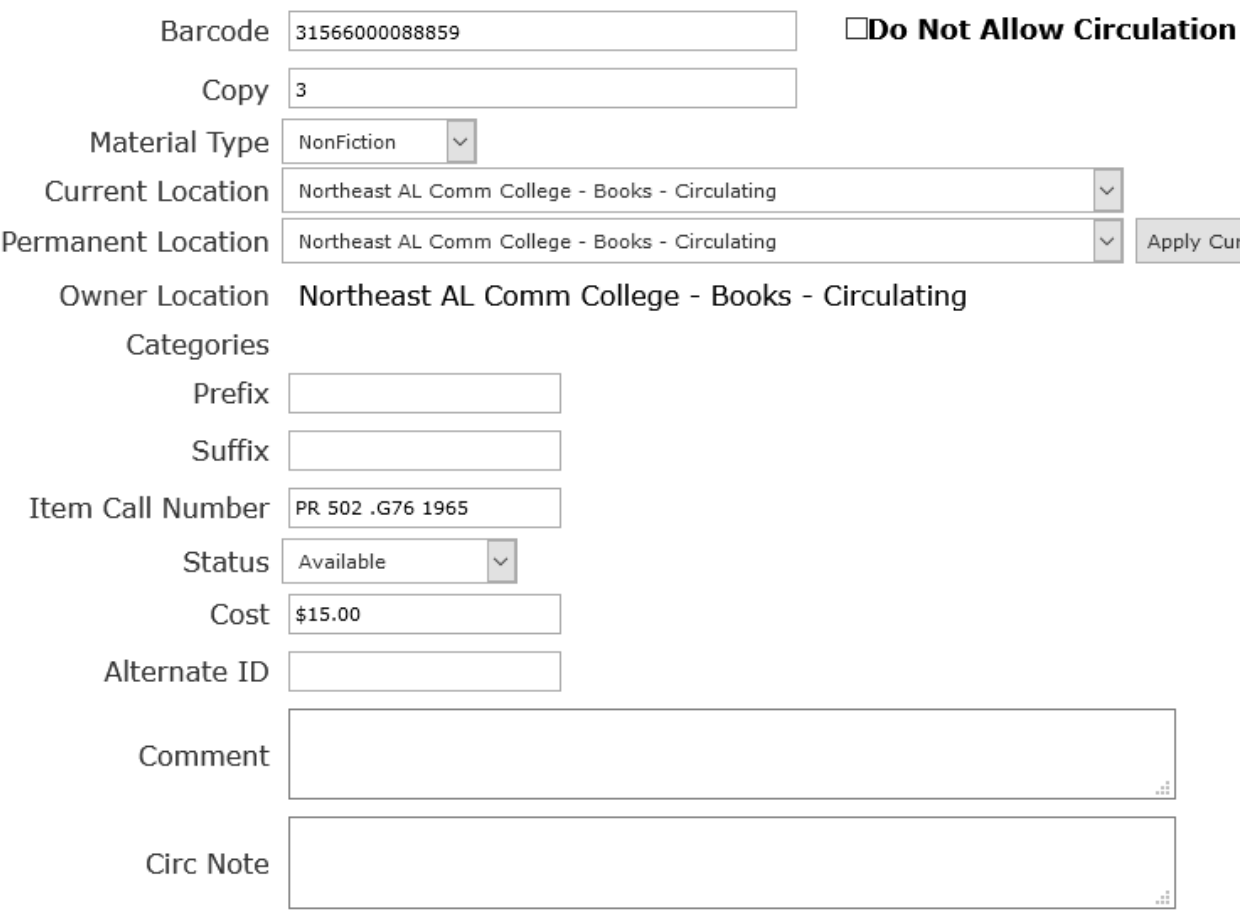

#### Copy Field in the Item Record

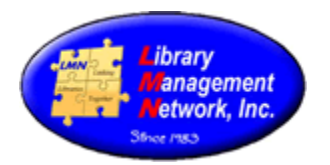

#### **ENUMERATION FIELD INFORMATION**

The AG system will insert prefixes automatically, such as a "v." before the volume number, "pt." before a part, and "no." before an issue. No spaces should be entered.

The Volume field displays after the call number in the online catalog. To enter volume information, just enter the number, i.e., "2" in the Volume field of the item record.

For displaying in the online catalog, the system counts 1, 11, 111, 2, 22, 222, 3, 33, 333, etc., not 1, 2, 5, 10, 25, 36.

Volume numbers should be added in a consistent manner. Spaces are appropriate after years or between elements.

The following specifications are allowed for monographic items:

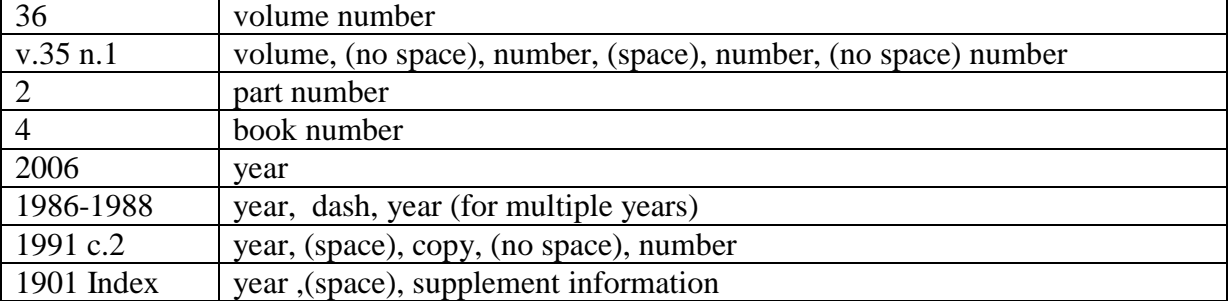

#### **Enumeration**

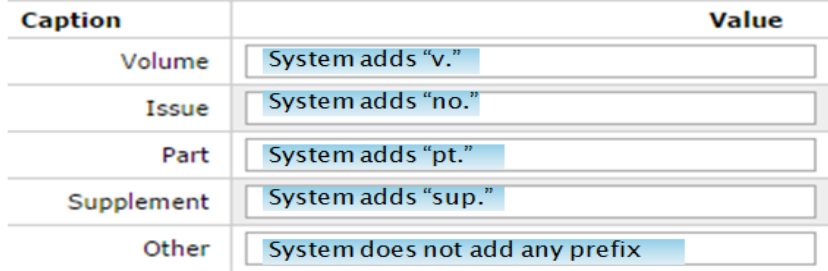

#### For the first four options, just enter the number; For "Other" enter the prefix and the number.

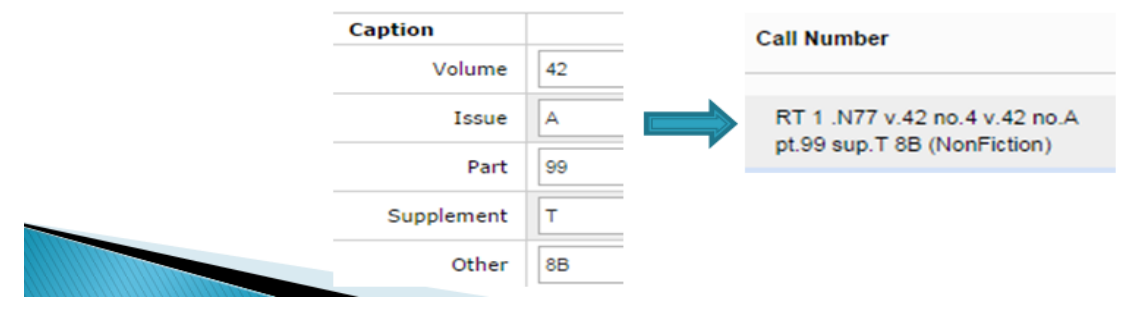

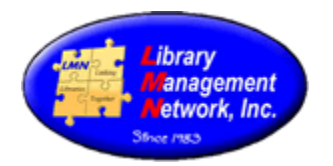

**Add New Item Record** 

#### **Enumeration**

Enter months and/or years using the following **correct** format (no spaces): Correct Examples: 1962-1970 JAN-MAR Incorrect formats: 1962 - 1970 1962-70

1962 - 1970 Jan-Mar JAN - MAR Jan – Mar

Example in online catalog:

# **Where To Find It**

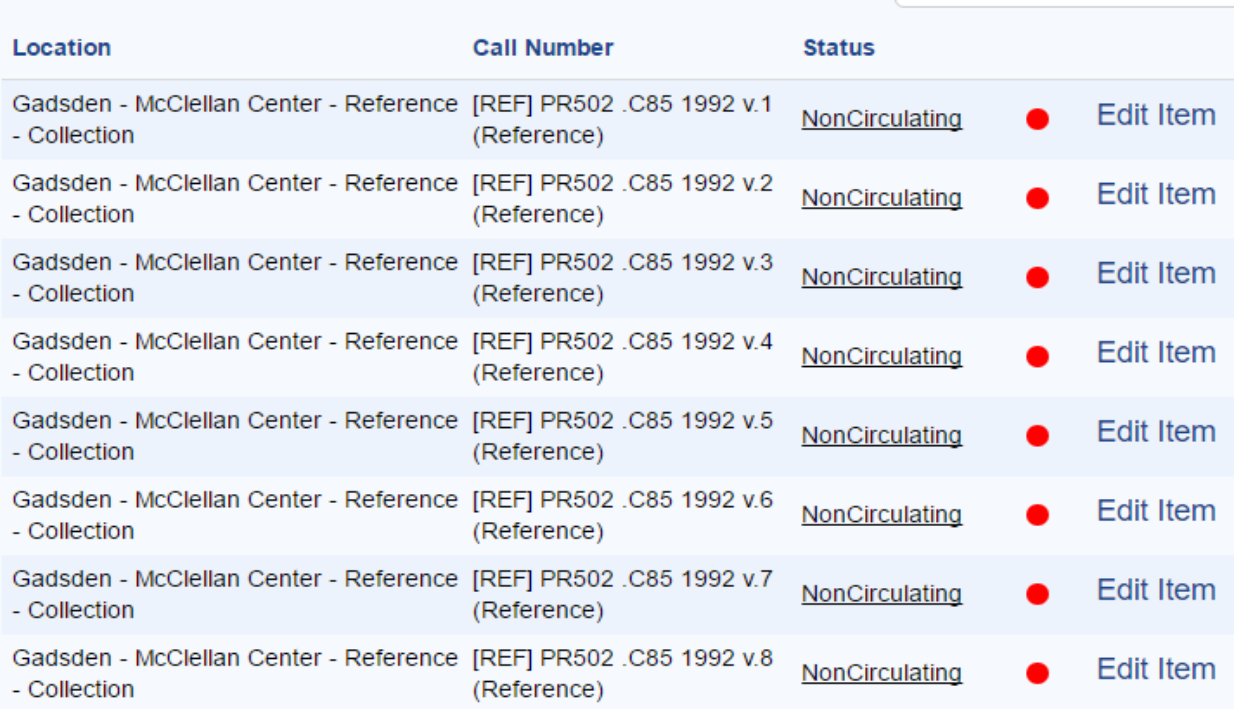

Volume Information Displayed in the Online Catalog

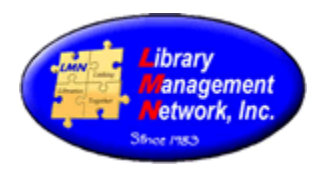

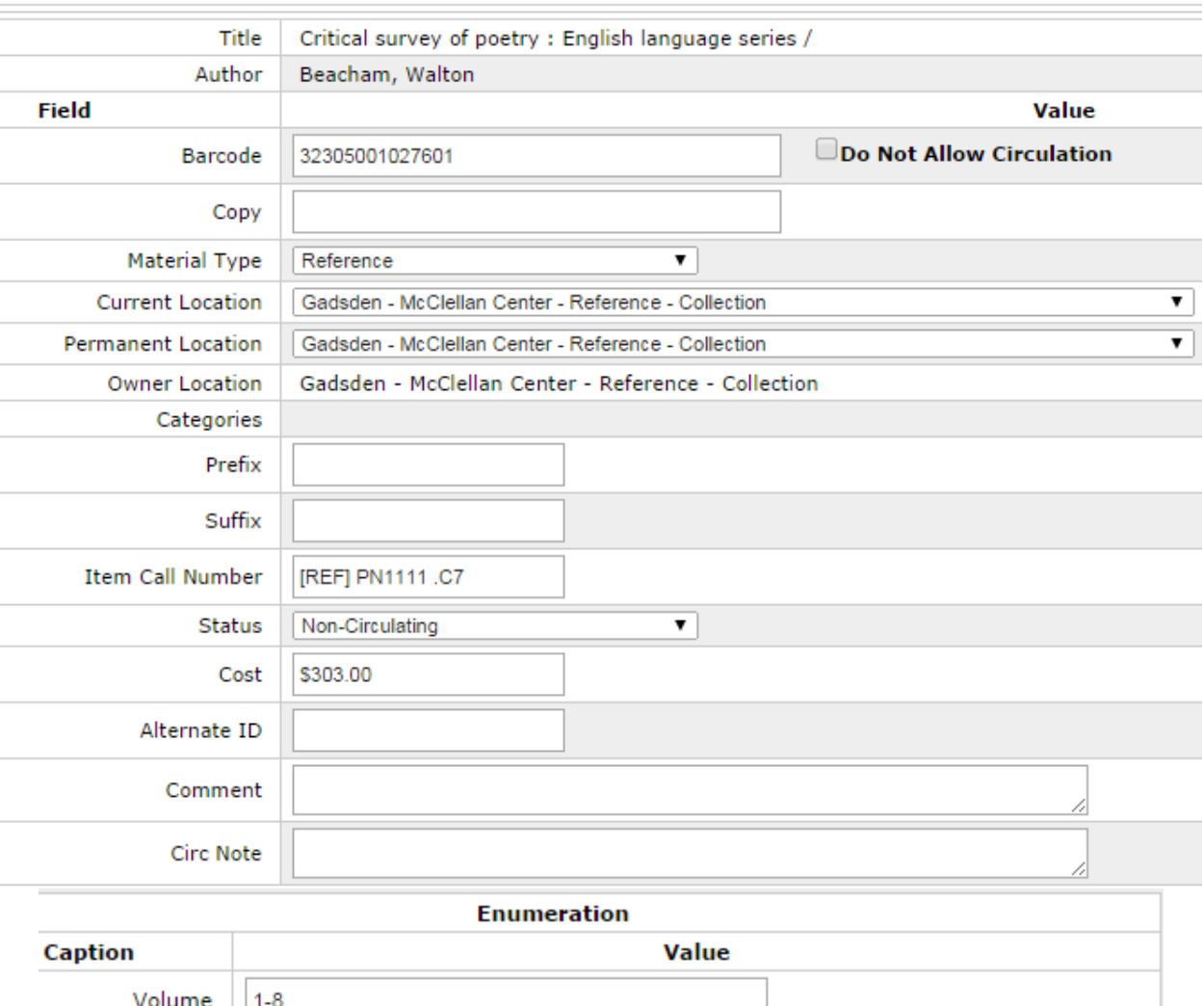

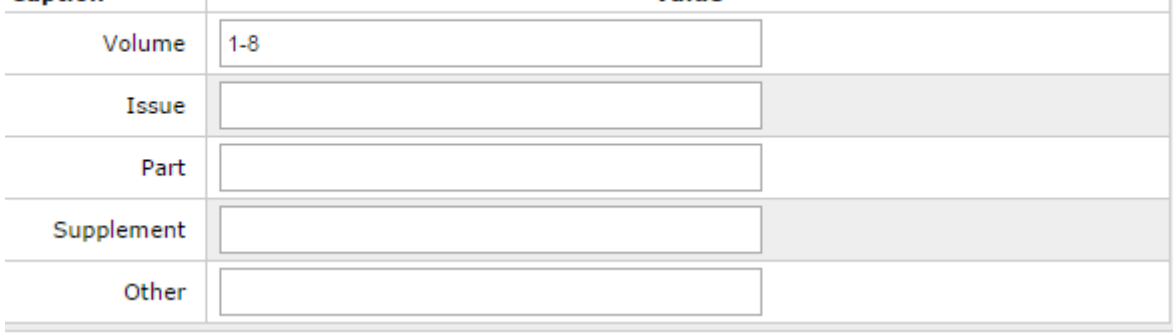

#### Volume Field in the Item Record

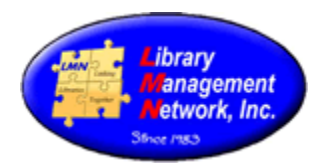

#### **OTHER FIELD INFORMATION**

Use the **Other** field in the item record for multiple year designations or additional information. Enter the single year in four digits or the range of years separated with a dash.

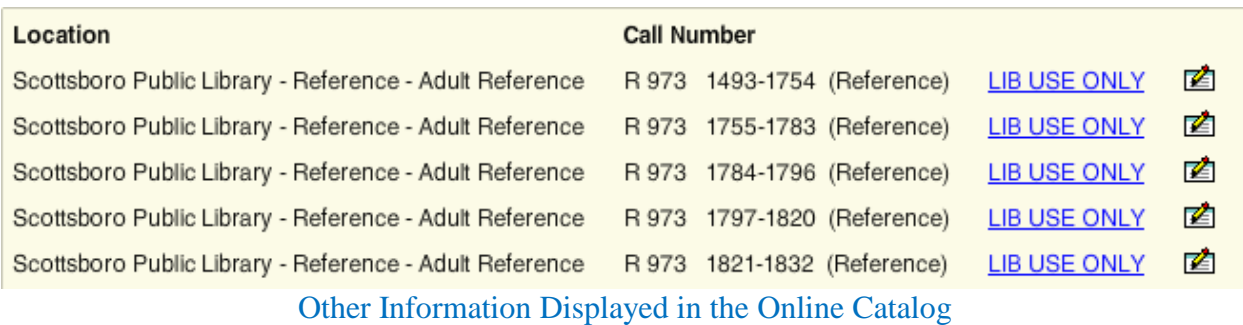

**Enumeration** Caption Value Volume **Issue** Part Supplement Other 1977-1986

Other Field in the Item Record

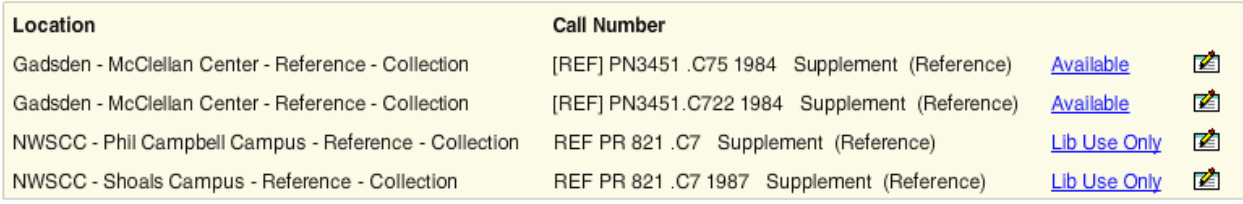

Other Information Displayed in the Online Catalog

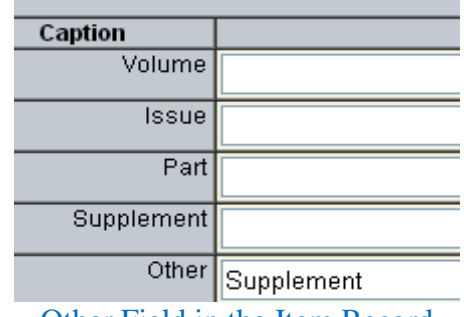

Other Field in the Item Record

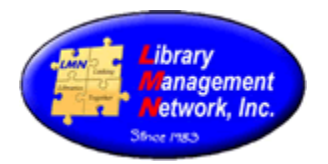

#### **TRANSFERRING ITEM RECORDS**

To take advantage of the icons, wording, and status in the online catalog, the database requires separate bib records for:

DVD and Blu-ray eBook and book book and large print

When an item gets attached incorrectly to a bib record, the item can be transferred - so as to not lose any circulation transactions. The first example is of a bib record with items for both DVD and Blu-Ray. Because the first bib record has an icon for Blu-Ray, the DVD item - needs to be moved to the DVD bib record.

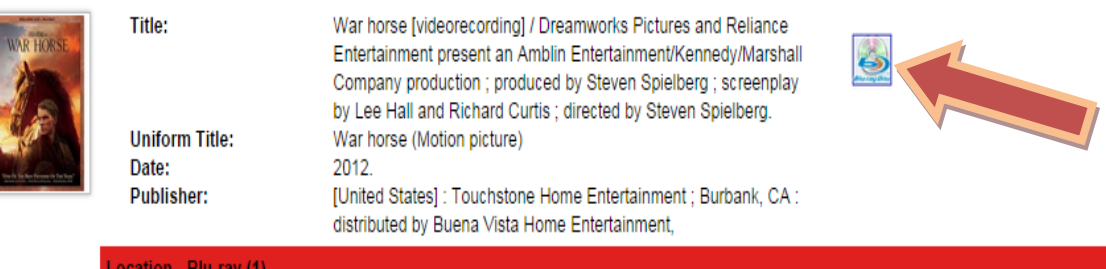

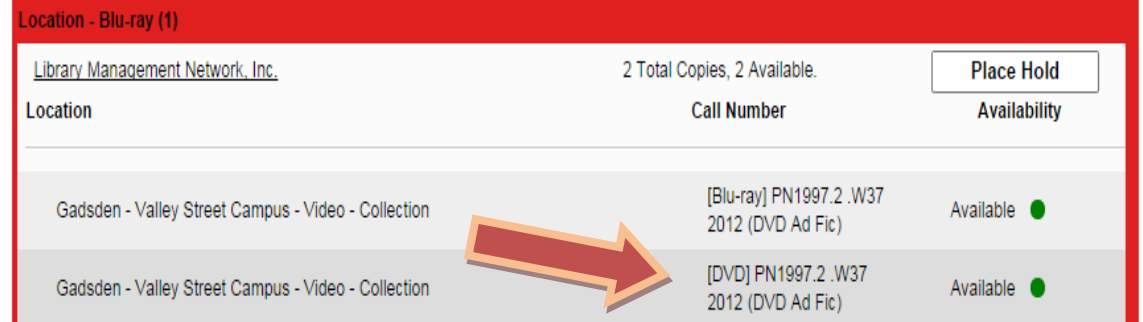

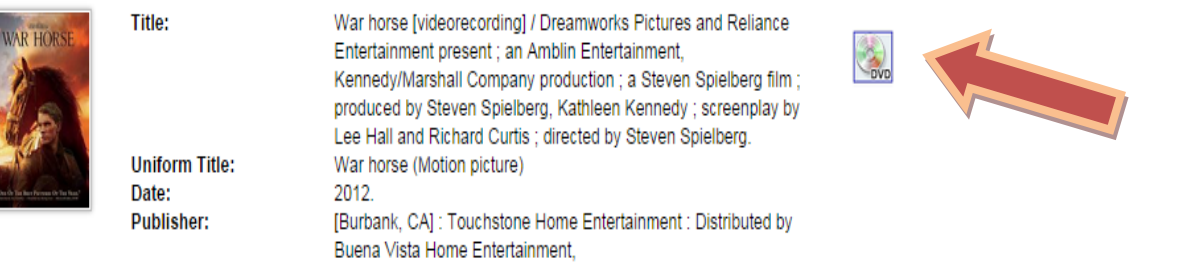

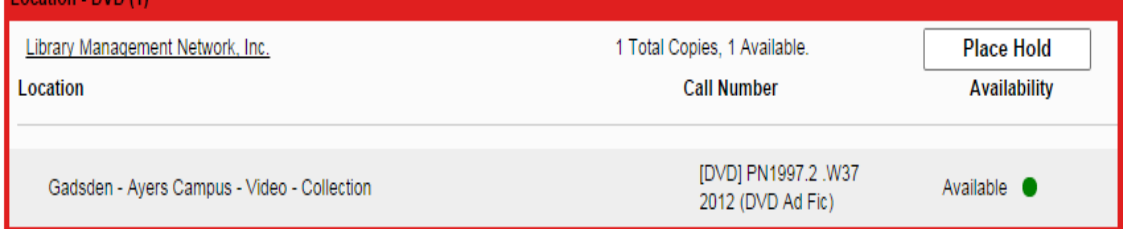

**COMPLIAN** 

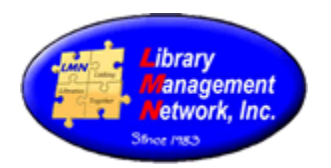

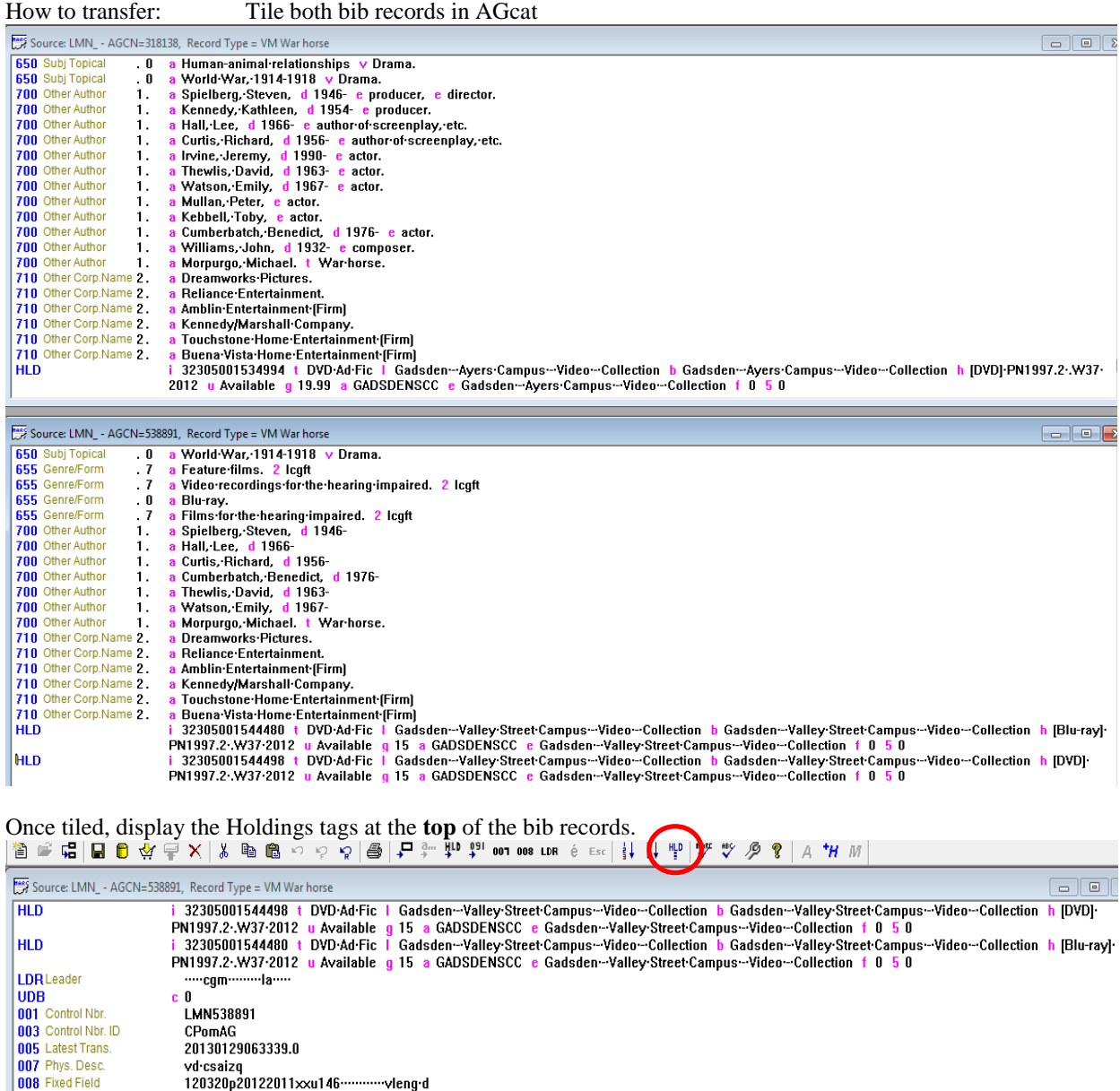

Library Management Network, Inc. January 14, 2020 **Chapter 3** - Page 22 of 24

 $\mathbf{c}^{\top}\mathbf{0}$ 

a 786936824476

Widescreen.

Trencourse (1909) Microsoft Basine, Ca<br>Title from container.<br>Raced an the novel by Michael Mornurar

 $\sim$   $\sim$ 

 $\sim$   $\sim$  $\sim$ 

 $\sim 10$ ź Source: LMN\_ - AGCN=318138, Record Type = VM War horse

024 Other Stand, ID 1

250 Edition<br>260 Imprint<br>300 Description<br>500 General Note<br>500 General Note

HLD

LDRLeader  $|UDB|$ 

1924 Omer Stand. ID 1 a 78558924476<br>
1 a eng a spa a fre j fre j spa h eng<br>
1 a eng a spa a fre j fre j spa h eng<br>
1 a eng a spa a fre j fre j spa h eng<br>
1 a eng a spa a fre j fre j spa h eng<br>
1 a eng a spa a fre j spa h e

a (United States): b Touchstone Home Entertainment; a Burbank, CA: b distributed by Buena Vista Home Entertainment, c 2012.<br>a 1 videodisc (146 minutes): b sound., color; c 4 3/4 inches+ e 1 DVD videodisc (sound, color; 4 3

i 32305001534994 t DVD·Ad·Fic | Gadsden--Ayers·Campus--Video--Collection b Gadsden--Ayers·Campus--Video--Collection h [DVD]·PN1997.2·W37·<br>2012 u Available g 19.99 a GADSDENSCC e Gadsden--Ayers·Campus--Video--Collection f 0

 $\Box$ 

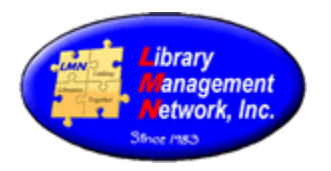

Highlight the blue line of the bib record that will LOSE the holding. Place cursor on the exact HLD line to be moved Then select  $Edit > Cut$  or  $CTRL+X$  or scissors

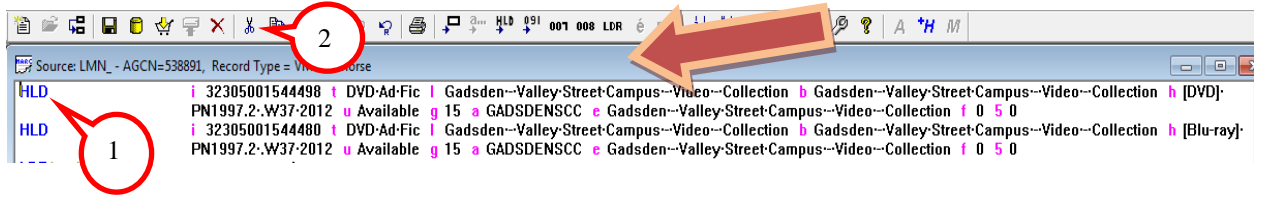

The item will be removed from that bib record.

**Save** to Database by clicking the gold barrel. Then, **Close** the first bib record that Lost the holding.<br>  $\mathbf{B} \in \mathbb{G}$   $\mathbf{C} \in \mathbb{G}$   $\mathbf{D} \in \mathbb{R}$   $\mathbb{F} \times \mathbb{Z}$   $\mathbb{R}$  and  $\mathbb{G} \times \mathbb{Z}$   $\mathbb{F}$   $\mathbb{F}$ Source: LMN\_ - AGCN=538891, Record Type = VM War horse  $\overline{\phantom{a}}$ i 32305001544480 t DVD·Ad·Fic I Gadsden--Valley-Street-Campus--Video--Collection b Gadsden--Valley-Street-Campus--Video--Collection h [Blu-ray]<br>PN1997.2.W37-2012 u Available g 15 a GADSDENSCC e Gadsden--Valley-Street-Campu **HLD** LDRLeader<br>UDB .....cgm.........la.....  $\pmb{0}$ 001 Control Nbr. LMN538891

Now highlight the blue line of the second bib record to GAIN the holding.

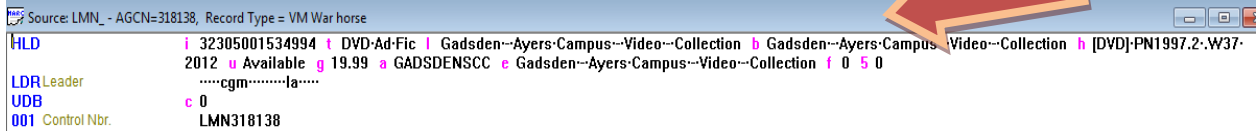

Select Edit > Paste or CTRL + V and the removed item (HLD) is inserted into the correct bib.<br>AGCM - Source: LMN\_ - AGCN=318138, Record T

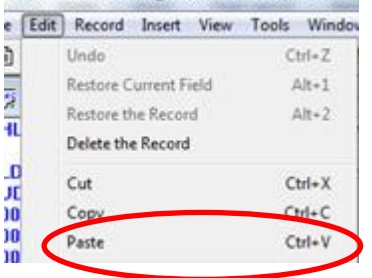

Both items appear on the correct bib record now.

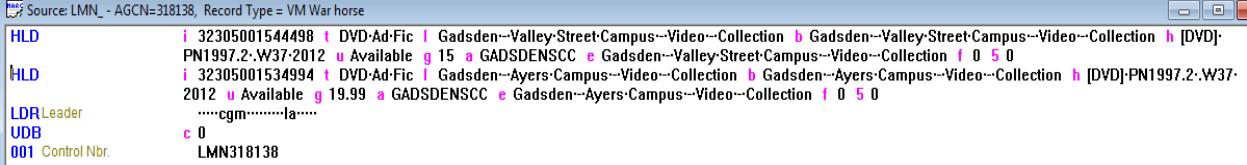

Save to Database by clicking the gold barrel.

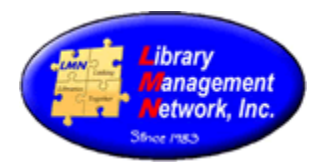

This message may appear when trying to save the second bib record.

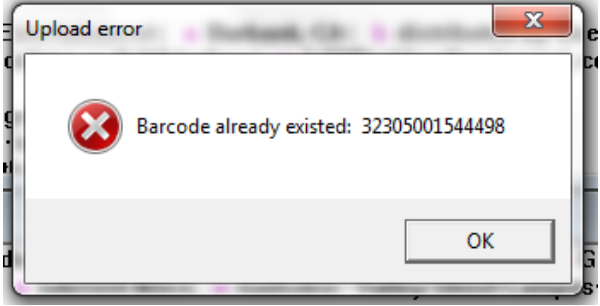

The message occurs when the first bib record remains open and was not closed. Close the first bib record. And then save the second bib record to not get this message.

#### Verify work: **Title:** War horse [videorecording] / Dreamworks Pictures and Reliance **WAR HORS** Entertainment present ; an Amblin Entertainment, **Cay** Kennedy/Marshall Company production ; a Steven Spielberg film ; produced by Steven Spielberg, Kathleen Kennedy ; screenplay by Lee Hall and Richard Curtis ; directed by Steven Spielberg. **Uniform Title:** War horse (Motion picture) Date: 2012. Publisher: [Burbank, CA]: Touchstone Home Entertainment: Distributed by Buena Vista Home Entertainment, ocation - DVD (1) Library Management Network, Inc. 2 Total Copies, 2 Available. **Place Hold** Location Call Number **Availability** [DVD] P 1997.2 .W37 Gadsden - Ayers Campus - Video - Collection Available · 2012 (D D Ad Fic) [DVD] P/1997.2 .W37 Gadsden - Valley Street Campus - Video - Collection Available <sup>O</sup> 2012 (ZVD Ad Fic) Title: War horse [videorecording] / Dreamworks Pictures and Reliance Entertainment present an Amblin Entertainment/Kennedy/Marshall دک Company production ; produced by Steven Spielberg ; screenplay by Lee Hall and Richard Curtis ; directed by Steven Spielberg. Date: 2012. **Publisher:** [United States] : Touchstone Home Entertainment ; Burbank, CA : distributed by Buena Vista Home Entertainment, ocation - Blu-ray (1) Library Management Network, Inc. 1 Total Copies, 1 Available. **Place Hold** Location Call Number **Availability** [Blu-ray] F N1997.2 .W37<br>2012 (D O Ad Fic) Available · Gadsden - Valley Street Campus - Video - Collection

Voila! Items are correctly attached to specific bib records.